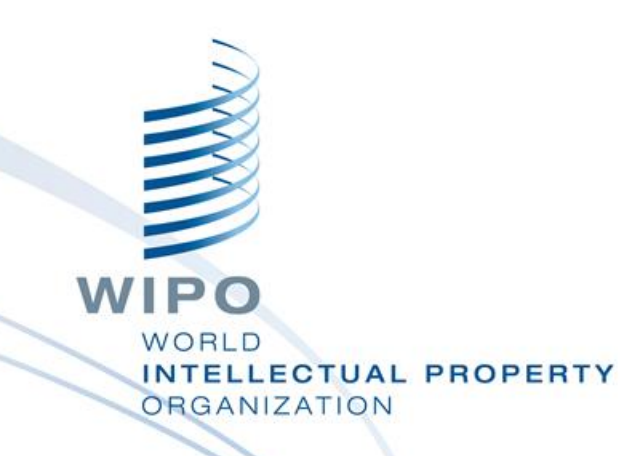

#### Topic 14: WIPO File - Agent Portal

#### **WIPO Regional Training Workshop** Harare, September 10-14, 2018

WIPO Industrial Property Business Solutions Division (IPOBSD)

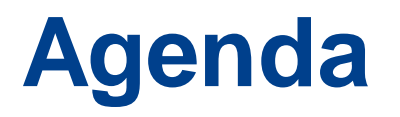

- Prerequisites for operation of the WIPO File Agent Portal
- Services of the Agent Portal
	- Features of the Agent Portal
	- Examples of Request and Receipt template Forms
	- Possible Improvements 2019-2020

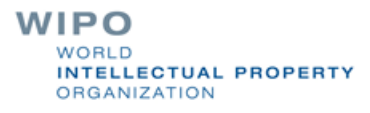

## **Customization Prerequisites**

- **Public subdomain should be reserved for the online agent** demo and production portals
- Adopt your office website look and feel (e.g. IP Office's logo)
- **Make sure that the demo and production portals are** distinctive
- Localize the web pages and messages in your local language
- Put your Office's disclaimer text and helpdesk contact details
- Enable the efiling services as per your operational plan and strategy **LLECTUAL PROPERTY**

**RGANIZATION** 

## **Operation Prerequisites**

- Access to the Agent Portal requires individual accounts using username and password and linked to end-user emails
	- Minimum password length to be customized by System Administrator
		- End-user emails should be confirmed
- Prepare and publish your own efiling user guide
- Filing fees are configured and tested as per office's fee regulations
- **Helpdesk team and procedure are in place for 1<sup>st</sup> level** end-user support and to liaise with internal IPAS business and operation support teamWIPO LLECTUAL PROPERTY

**GANIZATION** 

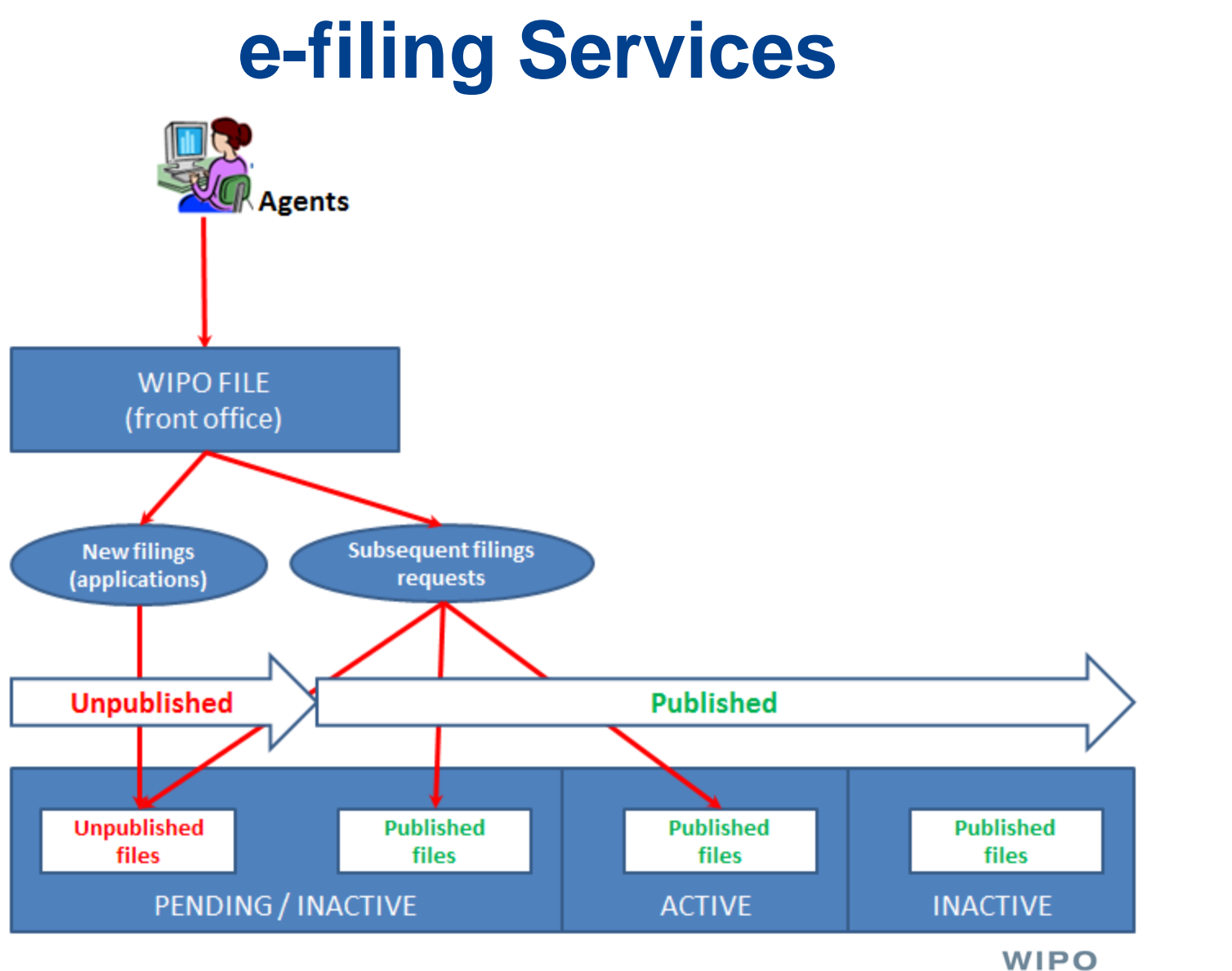

WORLD **INTELLECTUAL PROPERTY ORGANIZATION** 

#### **Account Profile Details**

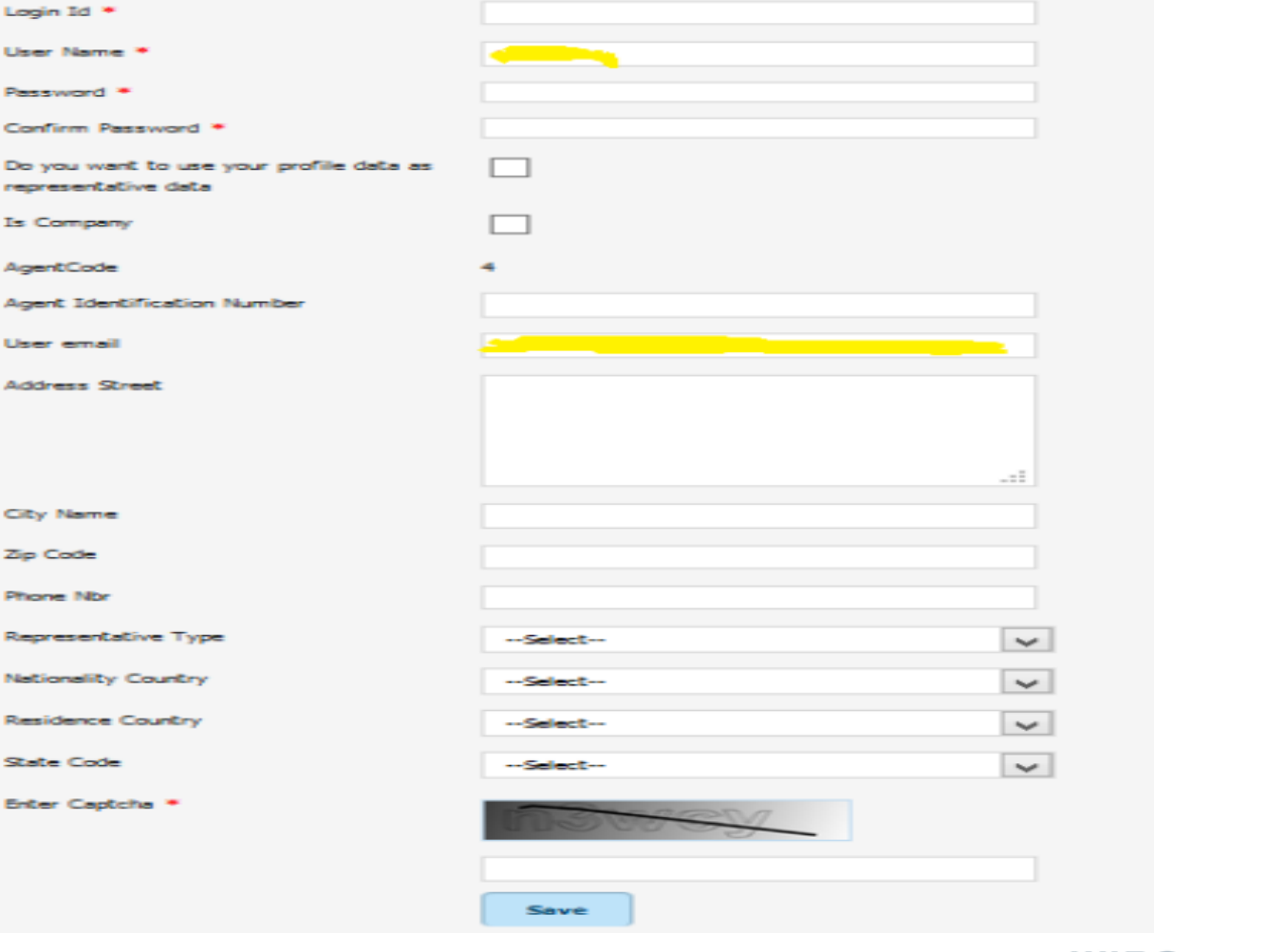

**WIPO** WORLD **INTELLECTUAL PROPERTY ORGANIZATION** 

#### **New Patent Application Form**

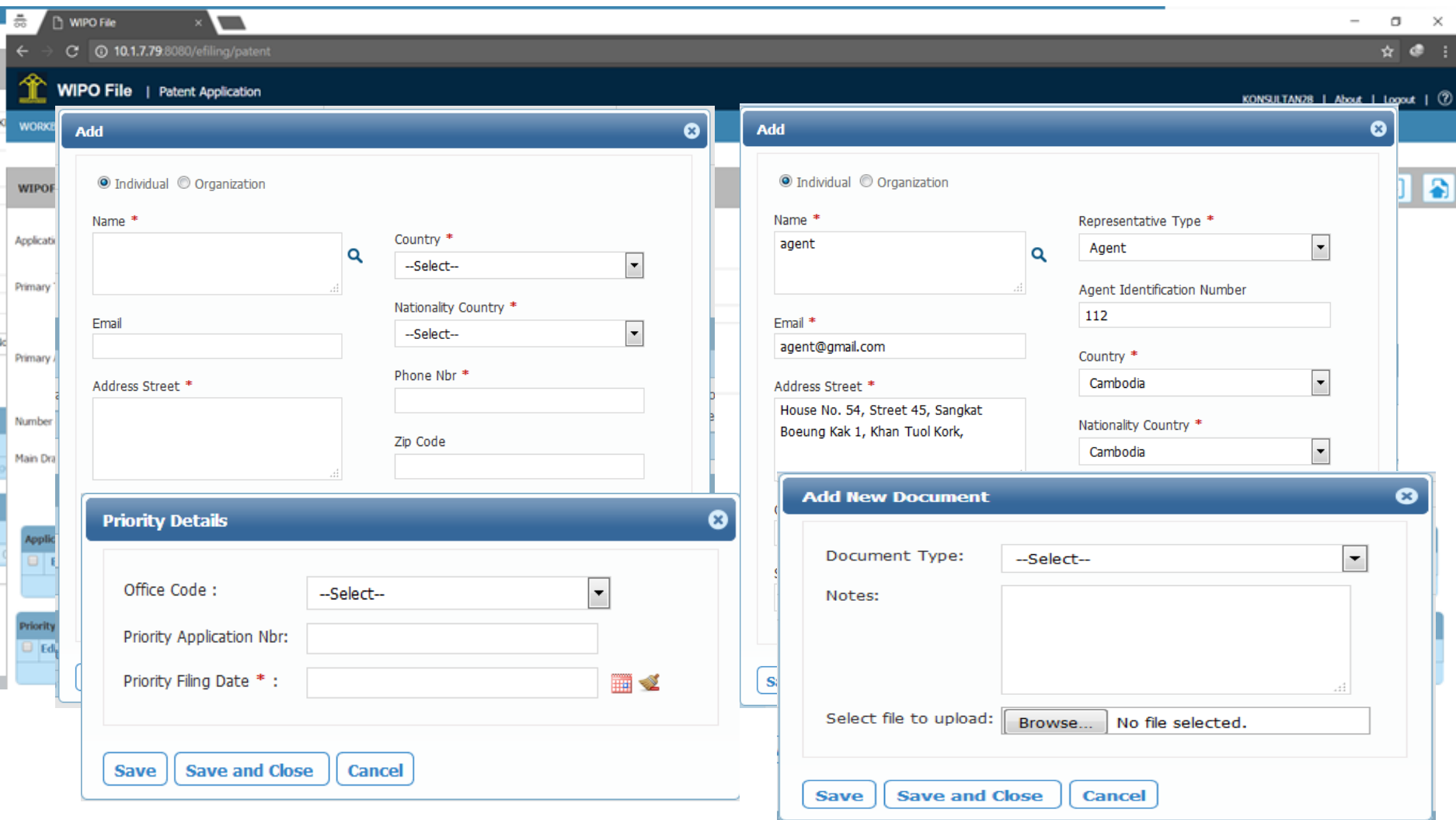

#### **New Trademark Application Form**

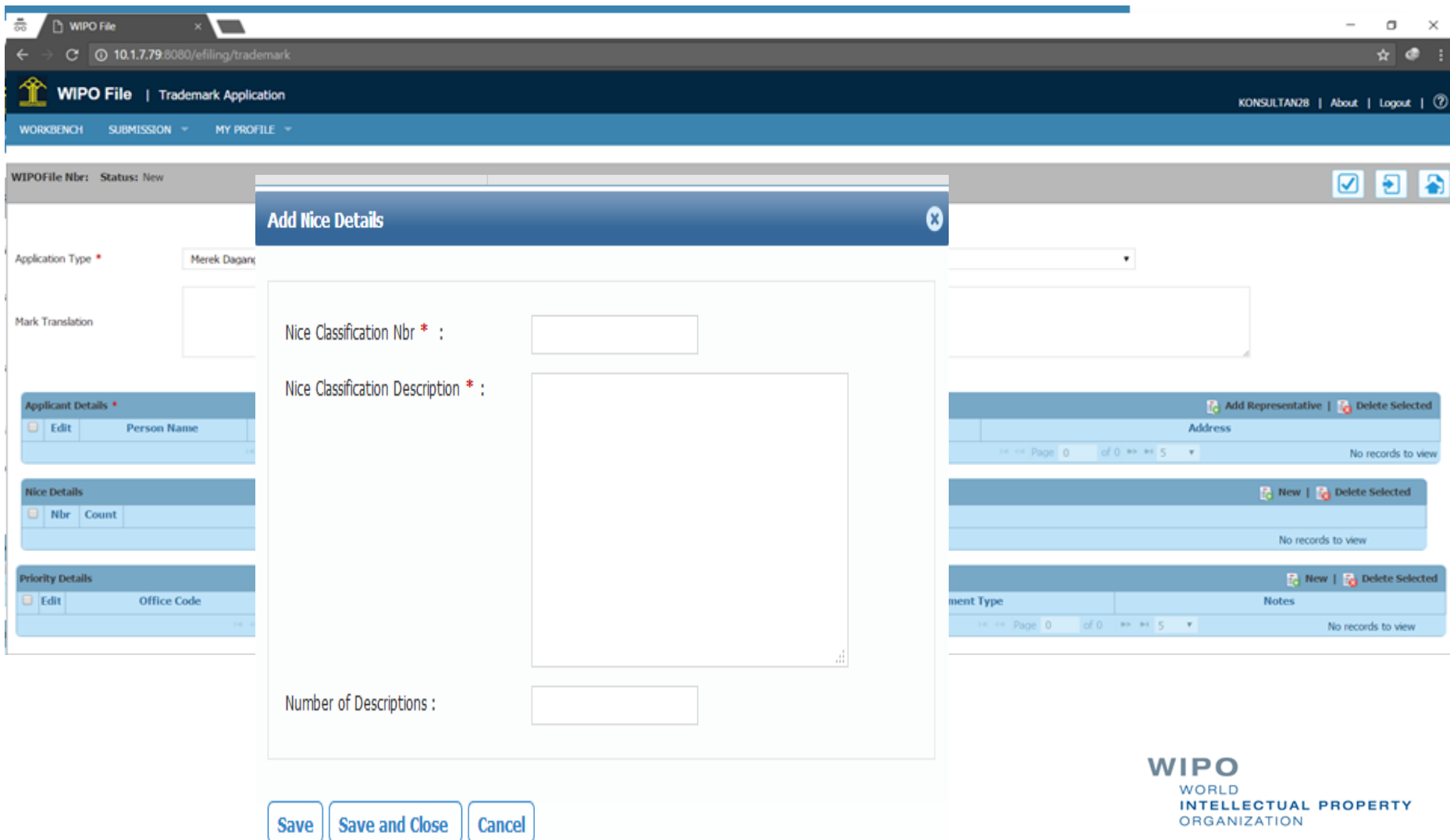

## **From Drafting to Submission**

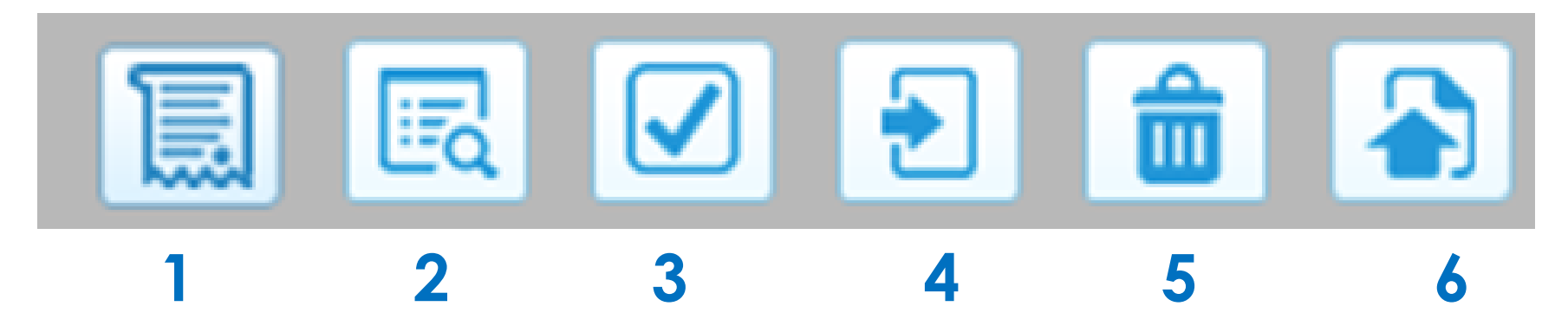

- 1 View data summary
- $\blacksquare$  2 View fee summary
- 3 Validate filing request data
- 4 Save filing request
- 4 Discard filing request
- 6 Submit filing request

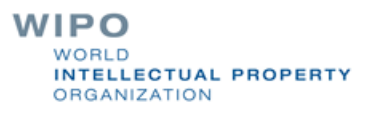

## **Fee Calculation and Offline Payment**

Submissions and follow-up (submitted, accepted/rejected, pending payment, ready for reception, received)

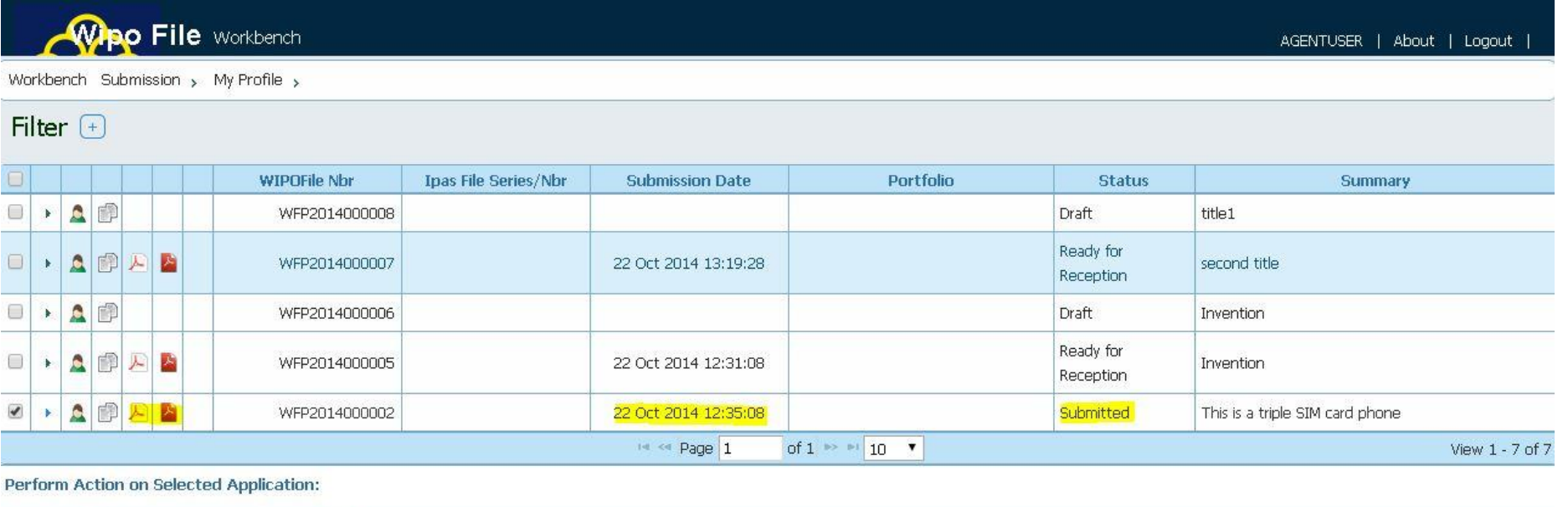

Assign Portfolio: | Select Portfolio ▾  $0k$ 

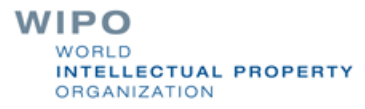

#### **Offline Payment without Fee Calculation**

Submissions and follow-up (submitted, accepted/rejected, ready for reception, received)

Reception at IP Office with payment receipt

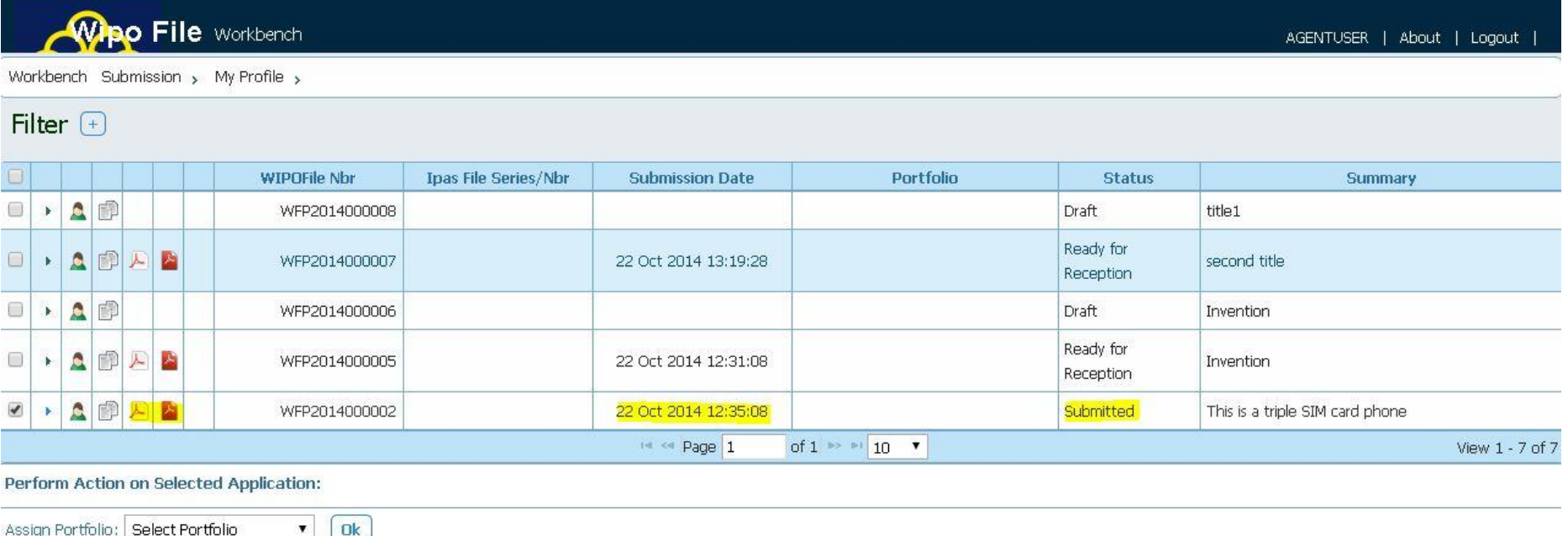

#### **Online Payment with Fee Calculation**

Submissions with payments and request follow-up (draft, submitted, accepted/rejected, pending payment, ready for reception, received)

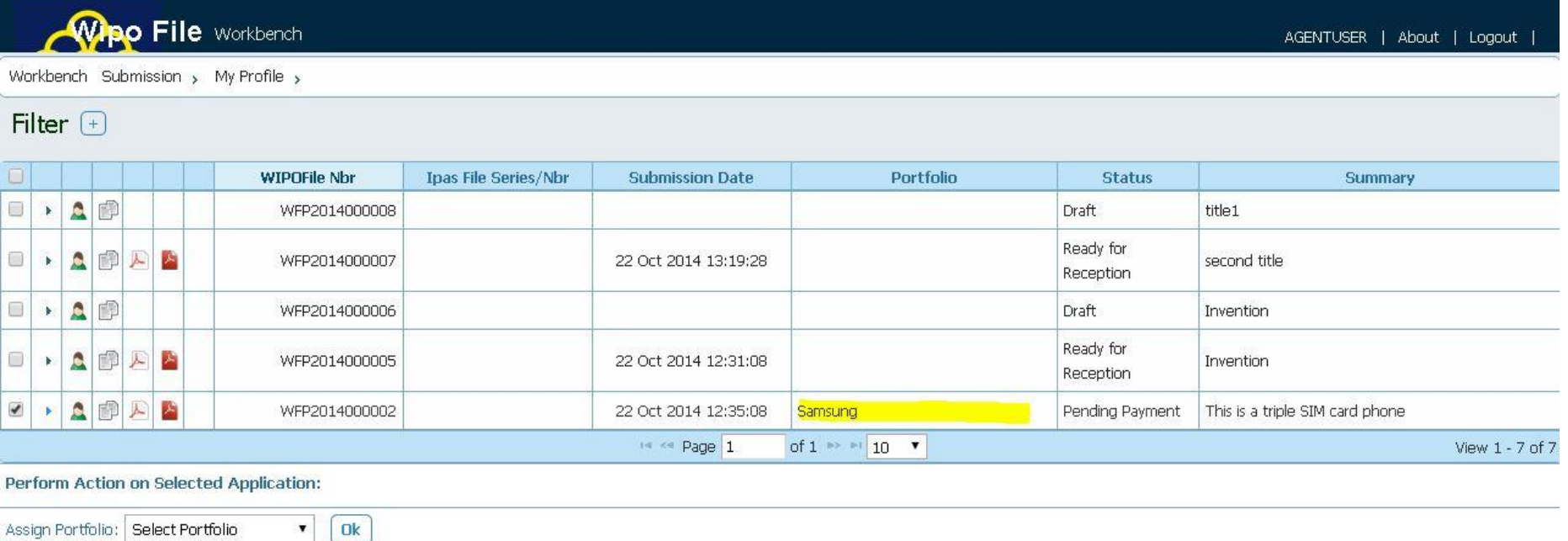

# **An example of Online Payment with Acleda Bank in Cambodia 1/3**

Merchant payment page will redirect to XPAY gateway for process the step of payment which is handling by ACLEDA bank PLC customer. Customer shall get the standard payment page of ACLEDA Bank.

ACLEDA Bank's customer will select the payment option which available as 4 options in the following step:

#### Step 1: Customer identify payment method.

- 1. CASA Account Number
- 2. Debit Card Number
- 3. Mobile Banking Users
- 4. Internet Banking Users

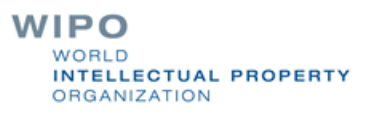

## **An example of Online Payment with Acleda Bank in Cambodia 2/3**

Step 2 : After customer identify the payment method. then "Proceed"

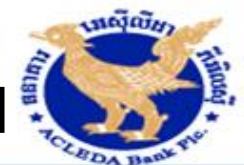

You are purchasing services at MOCBR for KHR 40000.00 Fee Charge USD 1.0 Payment session will expire in 179 seconds. (1) Select Payment Option **ACLEDA ACT.EDA ACLEDA Unity** DA Bank Account ACLEDA ATM Cards **ACLEDA** Internet Bank 60 Cancel Transaction Proceed **Enter Account Details** (3 Enforce Strong Authentication(OTP) **Transaction Result** For any inquiries, please kindly contact our Call Center (24/7): Tel: +855 (0)23 994 444 Email: inquiry@acledabank.com.kh +855 (0)15 999 233 Website : www.acledabank.com.kh

> WORLD **INTELLECTUAL PROPERTY ORGANIZATION**

## **An example of Online Payment with Acleda Bank in Cambodia 3/3**

**Step 3: After the account number** validation, customer should receive OTP for entering in the payment page.

OTP options are: 1. SMS OTP 2. Software OTP 3. Hardware OTP

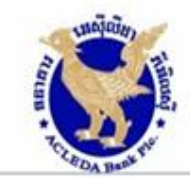

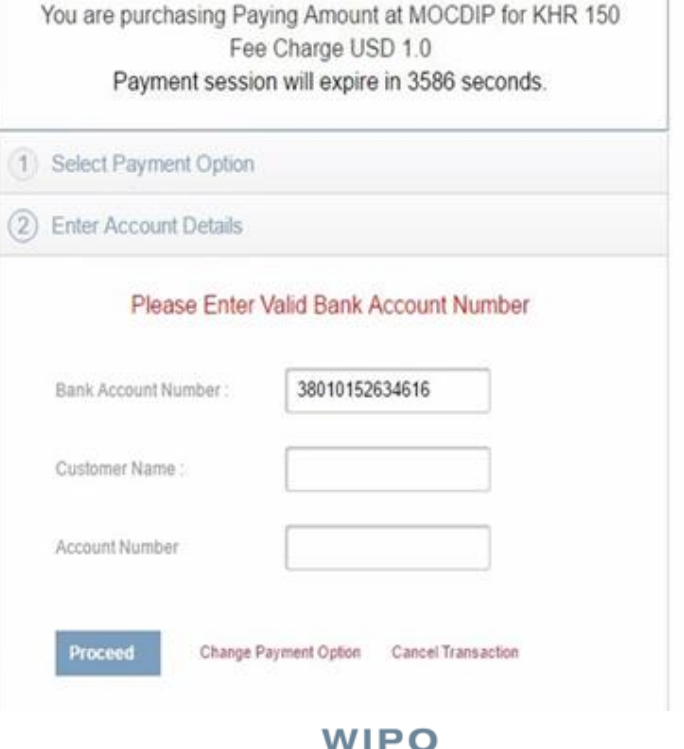

VORI D

**DRGANIZATION** 

NTELLECTUAL PROPERTY

#### **Examples of Request and Receipt Template Forms**

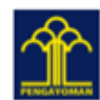

KEMENTERIAN HUKUM DAN HAK ASASI MANUSIA DIREKTORAT JENDERAL KEKAYAAN INTELEKTUAL Jalan HR. Rasuna Sald Kav 8-9, Jakarta Selatan - 12940 Website:http://www.dgip.go.id

Tanda Terima Permohonan Kekayaan Intelektual Online Tagihan Pembayaran

025219418

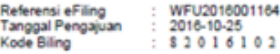

Rincian Tagihan

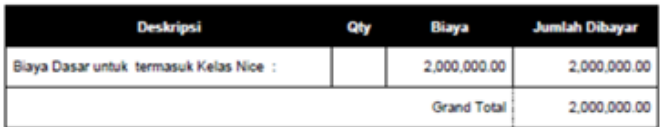

FORMULIR PERMOHONAN PERPANJANGAN MEREK TERDAFTAR INDONESIA APPLICATION FORM OF RENEWAL OF REGISTERED TRADEMARK OF INDONESIA

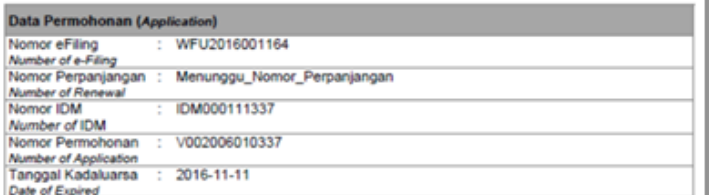

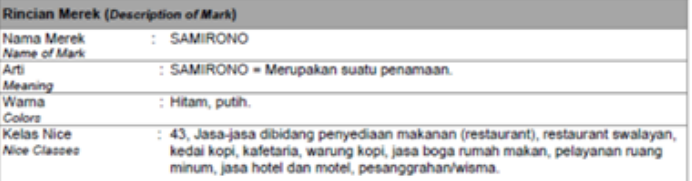

Kuasa/Konsultan KI (Representative/IP Consultant)

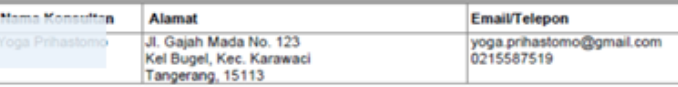

**Lampiran (Attachments)** 

Gambar

**Actual Size** 

Surat Pernyataan Penggunaan Merek

Fotokopi Sertifikat

Jakarta, 2016-10-25 Pemohon / Kuasa Applicant / Representative

ignature/Not Tanda tangan / Signature

Nama lengkap / Full Name Yoga

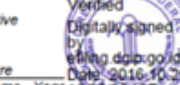

WIPO WORLD **INTELLECTUAL PROPERTY ORGANIZATION** 

#### **Workbench Filter and Portfolios**

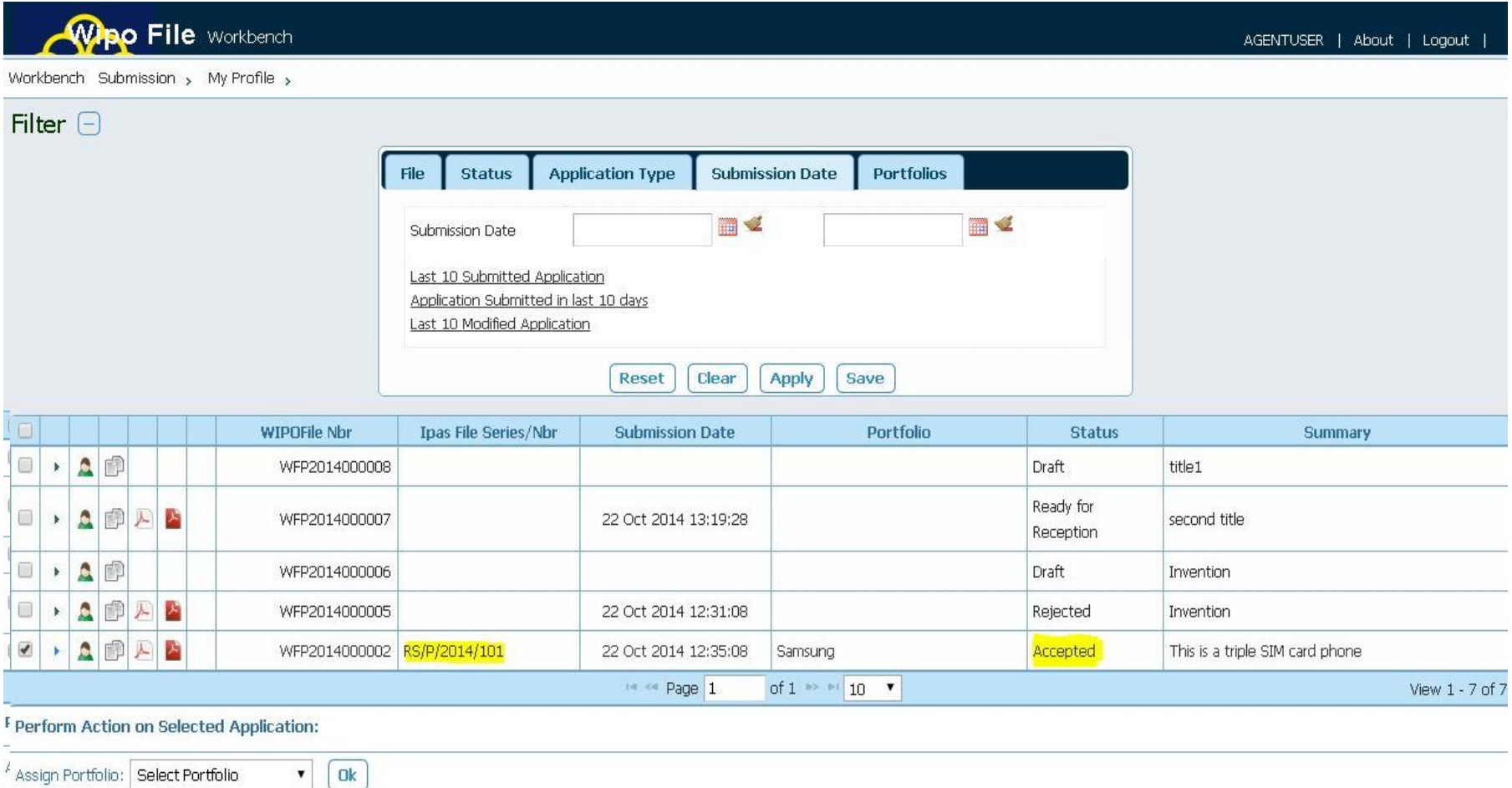

#### **Permissions to Share Workbench Content**

- **Association of other colleagues' WIPO File accounts for** granting access to filing requests
- Single ownership of the submission, multiple EDIT or READ-ONLY permissions

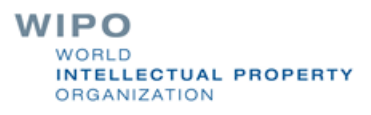

#### **Possible Improvements 2019-2020**

Single payment transaction for multiple filing requests

- Access to file status
- Monitoring and notification alerts of trademark renewals and patent annuity payments
- **IMPROVEMENTS USER ONLINE filing experience**